# グループウェア<br>desknet's NEO

デスクネッツ ネオ

### **desknet's NEO V5.1** 新機能のご紹介

株式会社ネオジャパン

© 2012-2018 NEOJAPAN Inc. PP450AA18120

**2018/11/27 提供開始 Office 365**連携 **SAML**認証

> **V5.1 / 2018年11月 バージョンアップ**

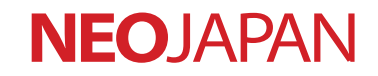

#### 2018年11月 外部サービス連携を強化 office 365連携とSAML認証に対応 **V5.1 NEW!**

### **desknet's NEO**と**Office 365**が連携!シングルサインオン+**Outlook**予定表の双方向同 期で、**Office 365**との相互運用性が大幅に向上します。

### 連携1 シングルサインオン連携

#### desknet s NEO  $1000 - 500$  $0:2$ Tis Kit<br>Constructs 15 ERNRY  $7188$ ログ  $\overline{15}$ É  $\mathbb{R}$  $\frac{1}{2}$ ίo, 匾 霱 w  $x$  ] P<sub>3</sub> € **CO CA** DO 来道丹曜日10時より、全社地図訓練を行います Outlook Online  $7083$  $0.833$  $9(61)$  $300 + 1$ こちらから解熱運用先の更新をお願いします 曲 600 BURNI UATER FOT rPoint へようこそ 関発部 太田成美さん 口丝料 お願いに記載されました。 ホヨです します。周時は食べ歩きで、いまはラーメンにはまっています。 面面面 29 **GRISS VENE** 55CLARUNE's New **Att ft**  $\Box$ ログイン画面用細胞の面の1 情報システム  $02/170000 -$ 特産システム 面团面  $2/3009.00 DQ$ ○月1日開催の上期キックオフミーティングの模様です 新しい焼きの違え **TATORIO**  $87$ desknet's NEO ポータル **PowerPoint Online**

### シングルサインオン連携 **Outlook**予定表とのスケジュール同期

(購んでください) ※ 検索

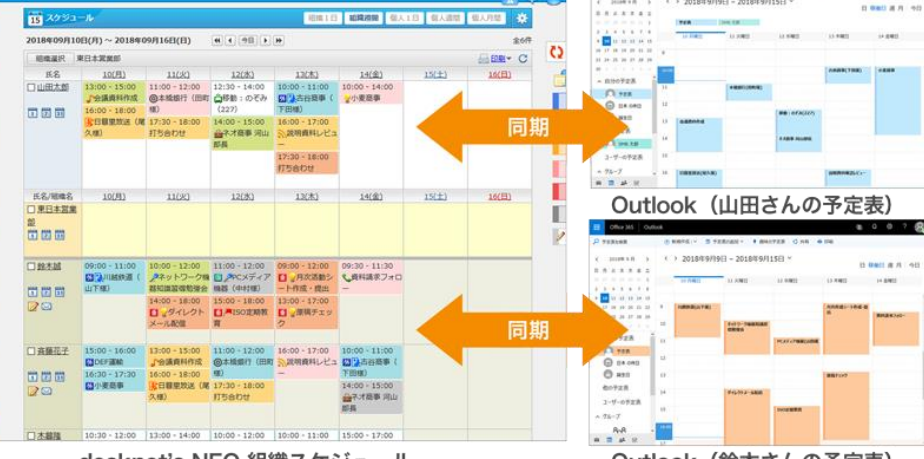

desknet's NEO 組織スケジュール

Outlook (鈴木さんの予定表)

### さらに**SAML**認証にも対応。各種**SSO**製品 **(IdP)** と連携してセキュリティを向上できます。

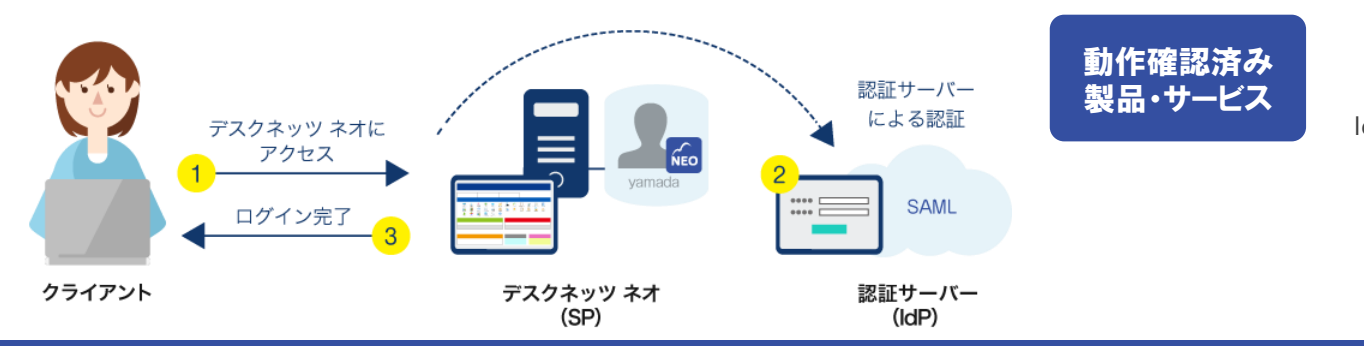

**Hewlett Packard Enterprise** 

IceWall SSO(日本ヒュー レット・パッカード)

Pass *L*ogic

**HDE ONE** 

HDF One (HDF)

#### WisePoint Shibboleth

PassLogic (パスロジ) WisePoint (ファルコンシ ステムコンサルティング)

### **office 365**連携

© 2012-2018 NEOJAPAN Inc. PP450AA18120 3

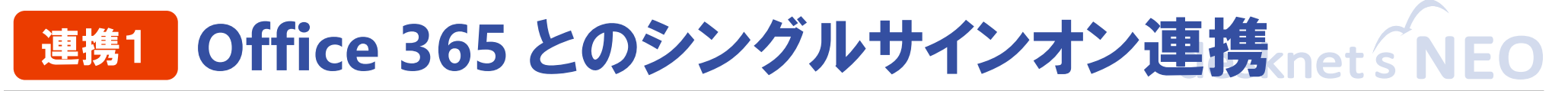

**Office 365の認証情報を用いたシングルサインオン(OAuth認証)に対応しました。 1回のログインでOffice 365とdesknet's NEOにログインできるとともに、desknet's NEOの ポータルに登録したメニューからOffice 365の各機能に直接アクセスできるようになり利便 性が大幅に向上します。**

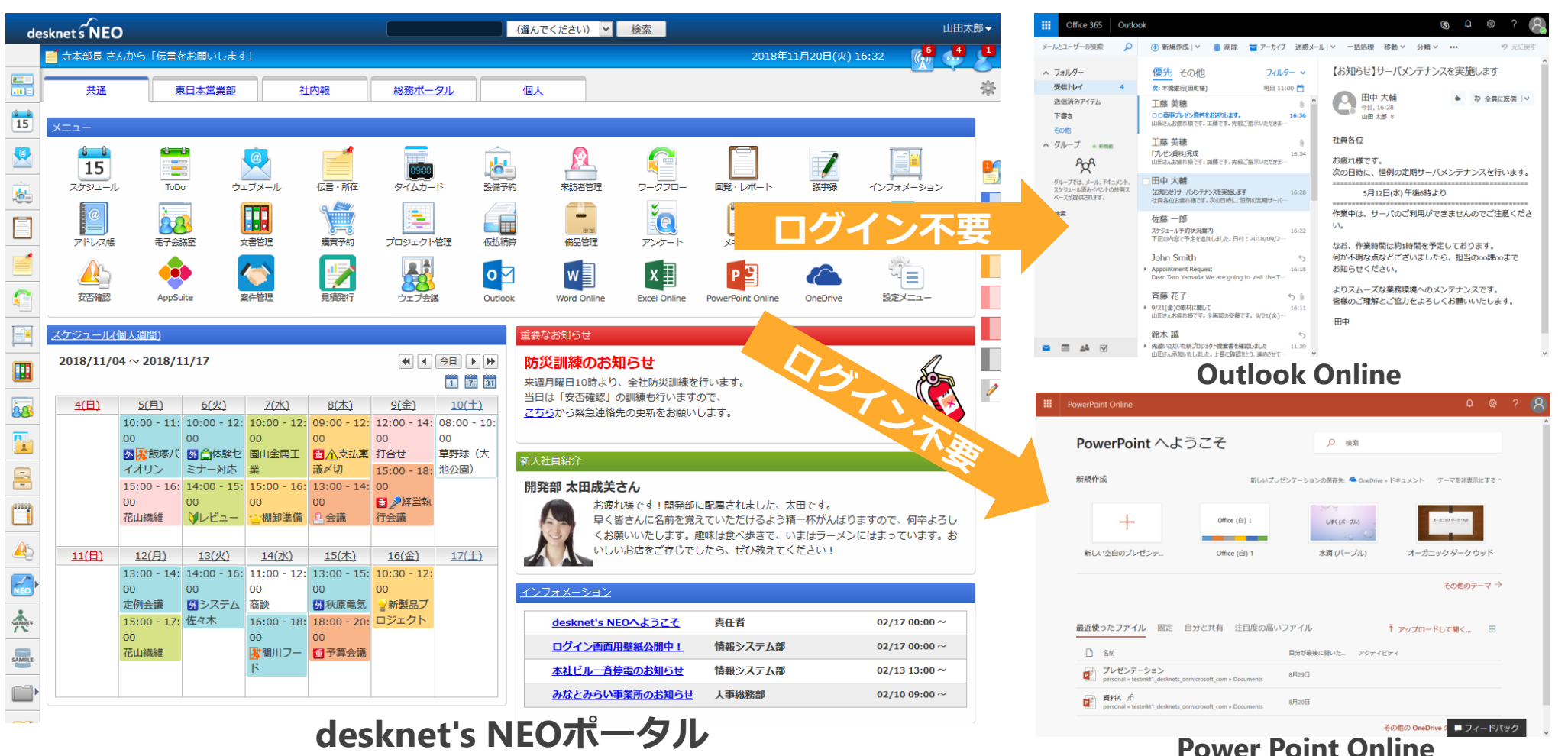

## **Office 365** とのシングルサインオン連携(**1**)

### **POINT 1** スムーズな初期設定

Office 365の複雑なアプリ連携設定も、 ステップバイステップで簡単に行うこ とができます。

#### 初期設定

ここでは、desknet's NEOとOffice365を連携するための設定を行います。 Office365との連携を設定すると、以下のことが行えます。

スケジュールデータをOffice365のOutlook「予定表」と同期することができます。 Office365にログインした状態で、Office365アプリケーションを起動することができます。

#### desknet's NEO & Office365連携を使用しますか? ● 使用する ○ 使用しない

desknet'sNEOとOffice365を連携するためには、まず「Microsoft Azure」に"アプリの登録"を行っていただく必要があります。

#### **Windows Azure**

Azureにログインしてアプリを登録する。

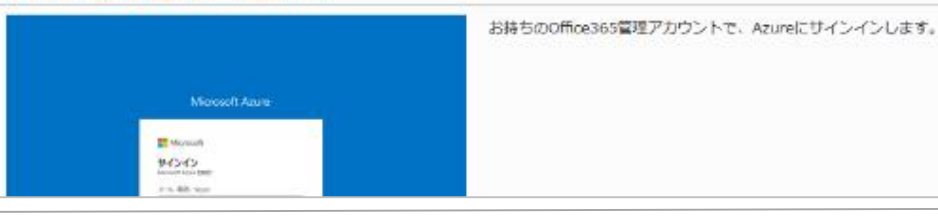

### **POINT 2** ユーザー・設備の関連付け

desknet's NEOのユーザー情報と Office 365のユーザー情報(UPN)を関 連付けすることで、Office 365の認証情 報を用いたシングルサインオンが可能 になります。

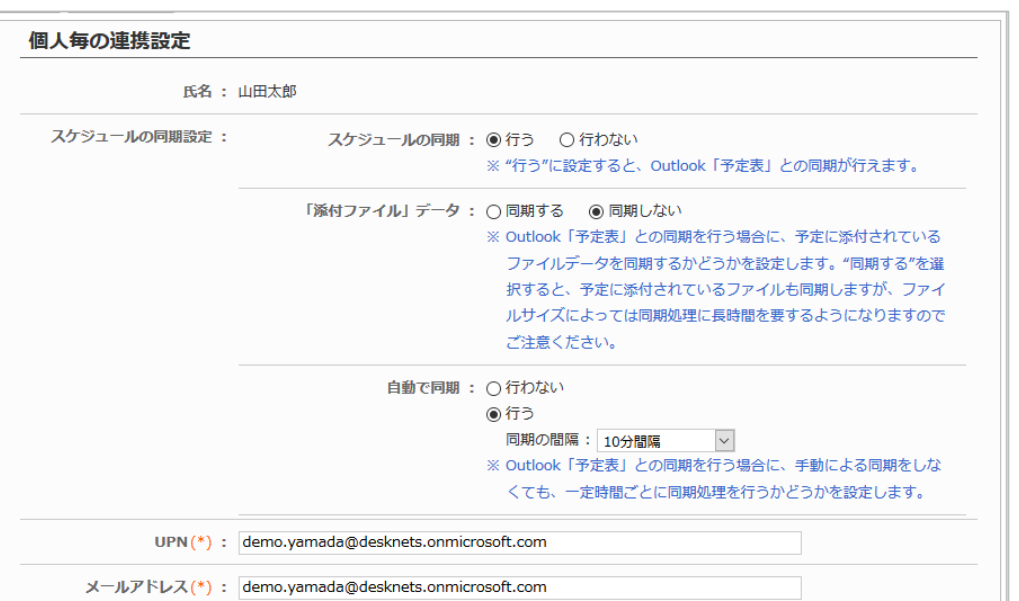

## **Office 365** とのシングルサインオン連携(**2**)

### **POINT 3 office 365**でログイン

Office 365連携を有効にすると、desknet's NEOのログイン画面に「Office 365でログイ ン」ボタンが追加されます。このボタンか らOffice 365にログインすることで、そのま まdesknet's NEOにログインできます。

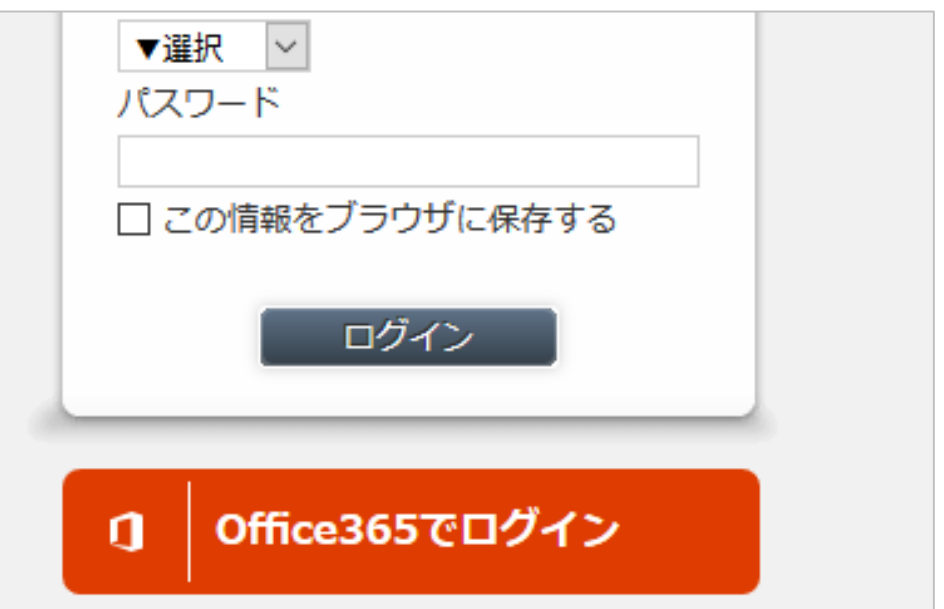

### **POINT 4** ポータルから**Office 365** にアクセス

ポータルのメニューにOffice 365の各種サー ビスを追加。desknet's NEOのポータルの利 便性を活かしつつ、Office 365の各機能に容 易にアクセスできます。

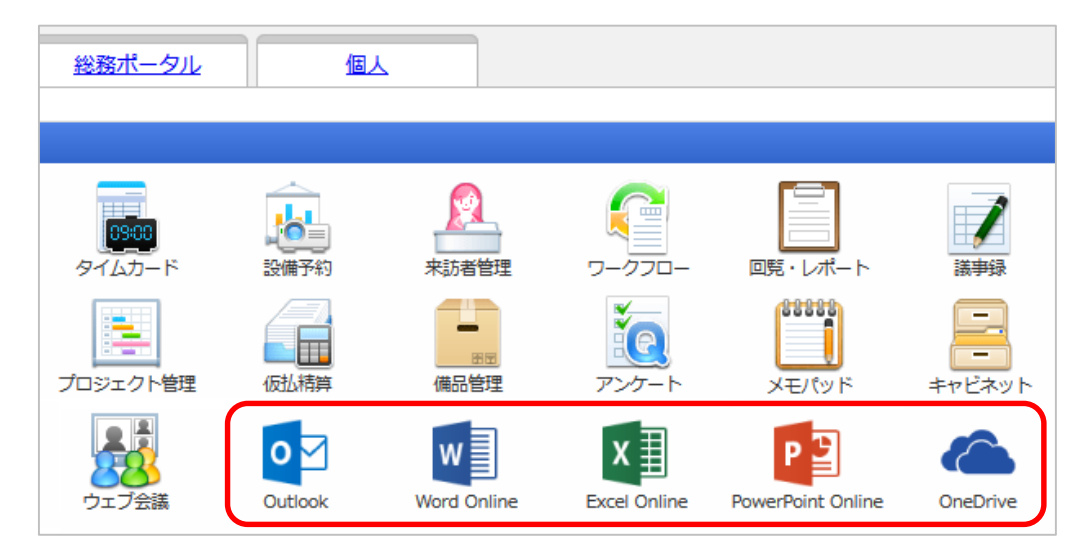

## 連携**<sup>2</sup> Office 365 Outlook**の予定表とスケジュールを同期

**desknet's NEOのスケジュール・設備予約に登録されたデータとOffice 365上のOutlook (Exchange Online)の予定表に登録されたデータを双方向に同期。desknet's NEOと Office 365の相互運用性を大きく高めることができます。**

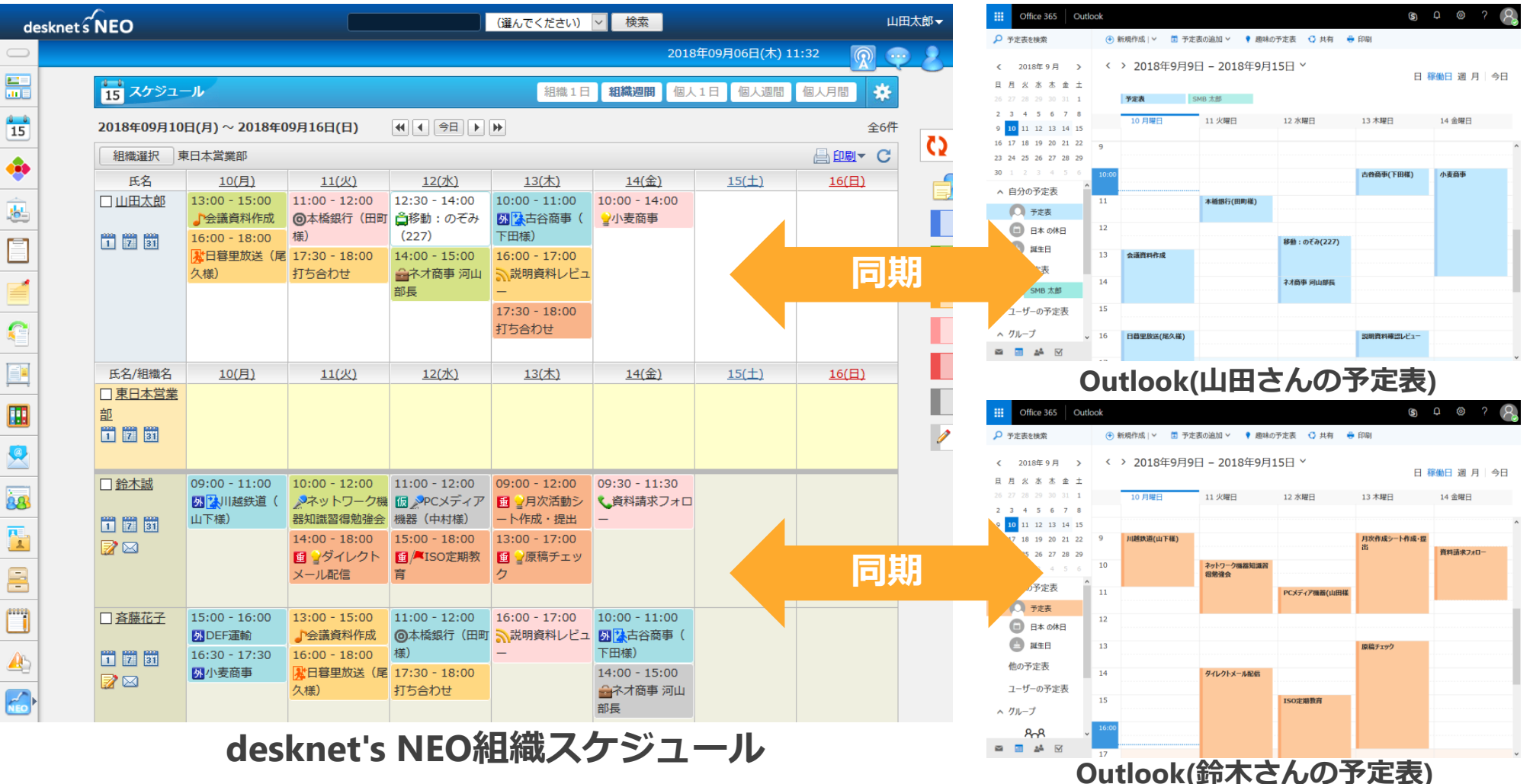

## **Office 365 Outlook**の予定表とスケジュールを同期(**1**)

### **POINT 1** スケジュール・設備予約の同期

desknet's NEOに登録されたスケジュール・ 設備予約の情報と、Outlookの予定表に登録 された予定の情報が双方向に同期されます。

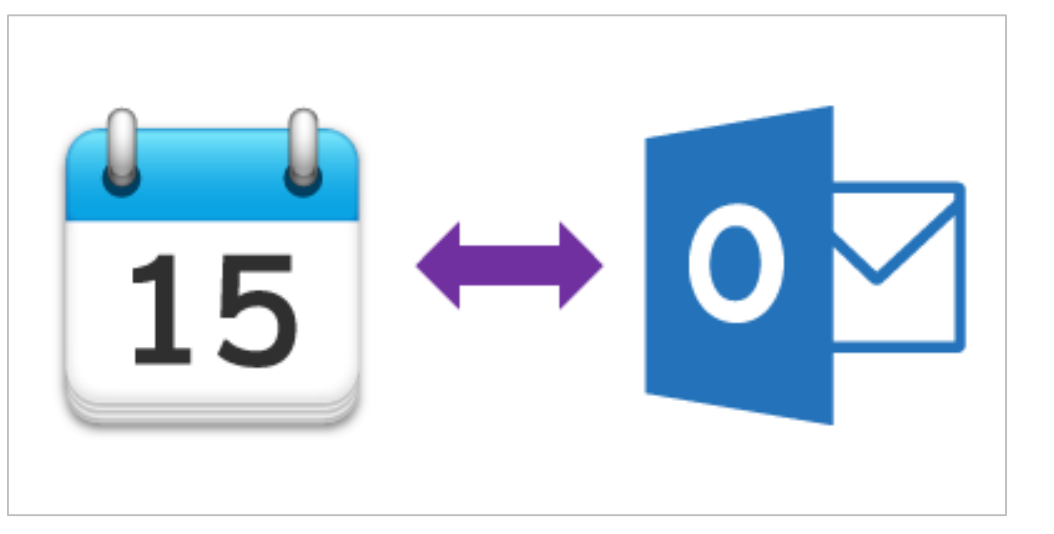

### **POINT 2 desknet's NEO**から**Outlook** への同期

desknet's NEOのスケジュール・設備予約か ら予定を登録・変更すると、リアルタイム にOutlookの予定表への反映が行われます。

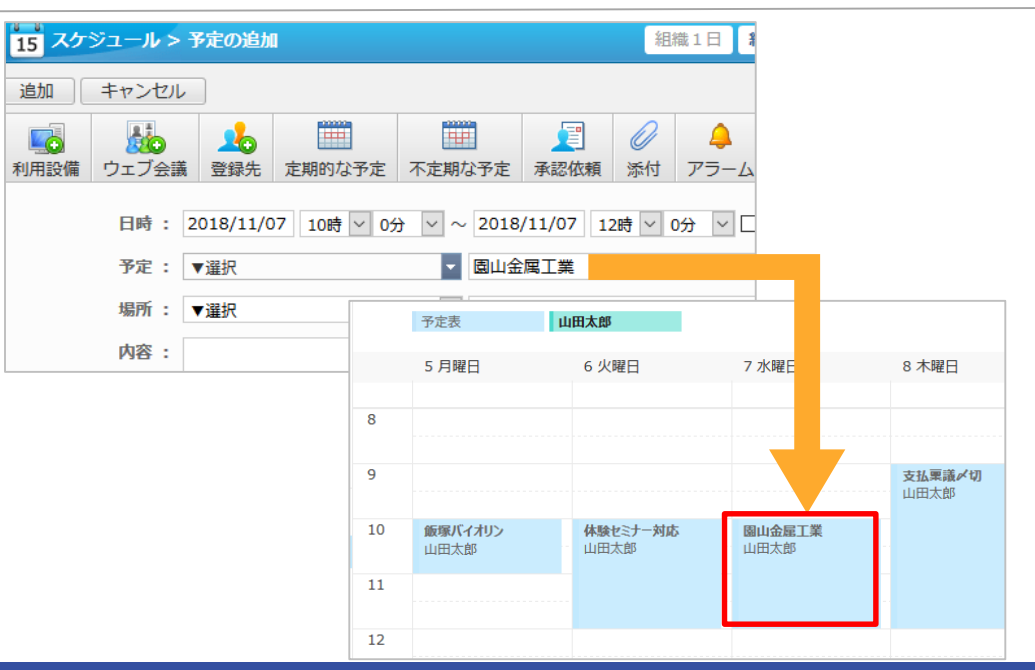

## **Office 365 Outlook**の予定表とスケジュールを同期(**2**)

### **POINT 3 Outlook**から**desknet's NEO** への同期

Outlookの予定表から予定を登録・変更し た場合は、定期的(または手動)で同期が 行われ、desknet's NEOのスケジュール・ 設備予約に反映されます。

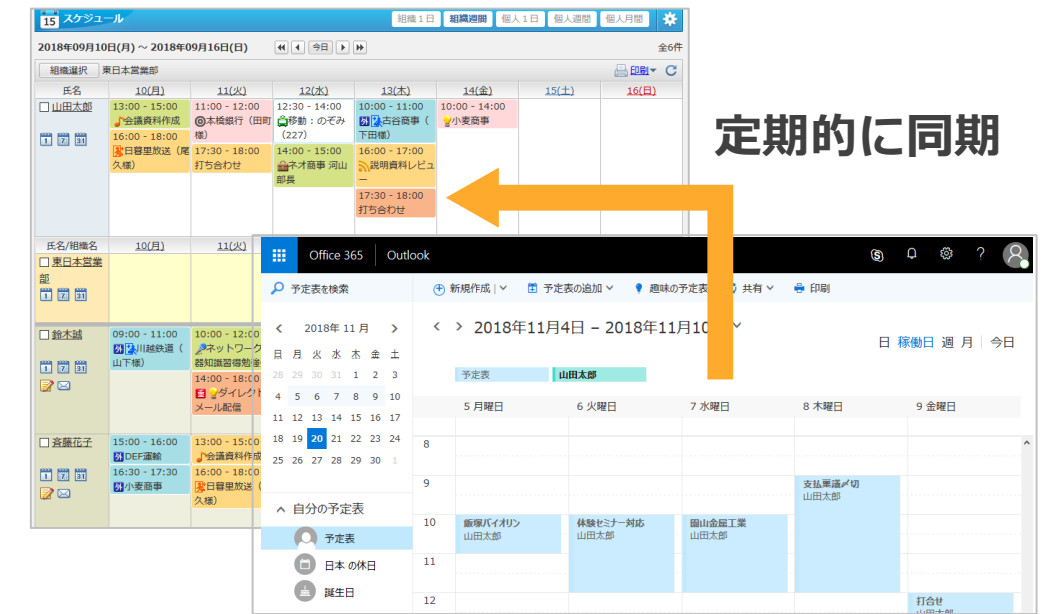

### **POINT 4 Outlook**メールのみの利用でも 安心

Outlookの予定表は、組織のメンバーの予定 確認が苦手。見やすく使いやすいdesknet's NEOのスケジュールと、大容量のOutlook メール、両方のメリットを得ることができ ます。

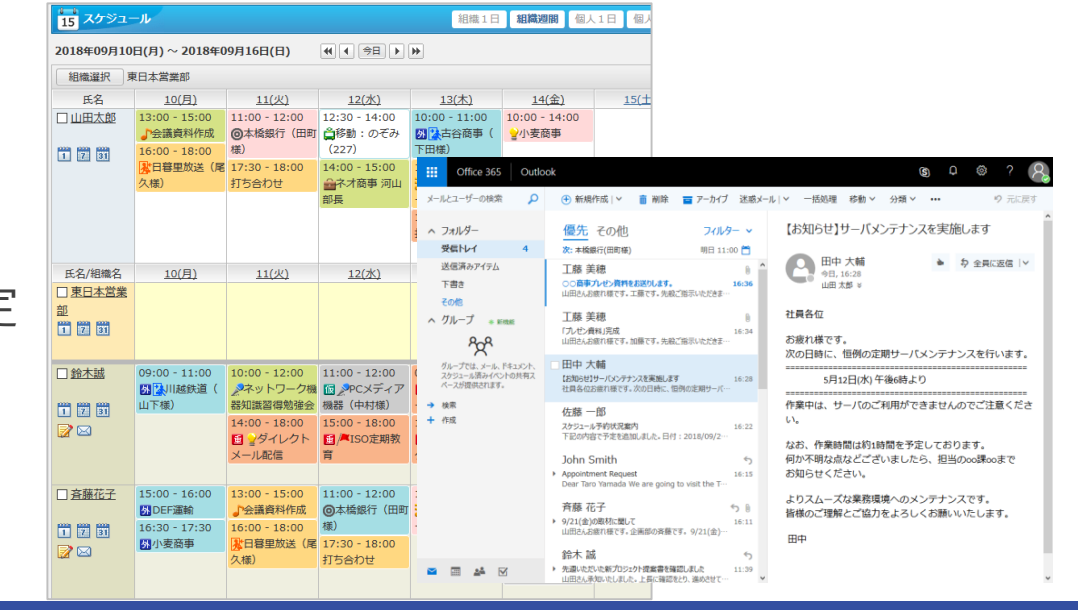

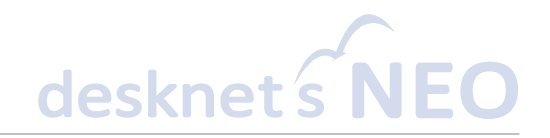

#### 前提:

- ・ご利用のdesknet's NEOのバージョンが「V5.1 R1.0」以上であること。
- ・Office 365のサービスをご利用中であること。 ※「Office 365 Business Premium」「Office 365 Enterprise E3」等 サービスに「Exchange Online」が含まれている必要がございます。
- ・管理者設定-基本設定-「ログイン方法設定」の「統合Windows認証によるログイン」 と併用いただくことはできません。
- ・Outlook「予定表」と同期に関する制限事項は以下サイトをご確認ください。 [Office 365連携 の制限事項]

[https://www.desknets.com/neo/requirement/limit\\_o365sync.html](https://www.desknets.com/neo/requirement/limit_o365sync.html)

### **Office 365**連携のご利用手順(**2**)

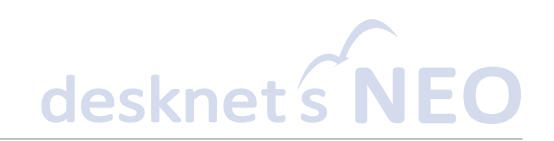

#### ■管理者側による事前設定

- 1.「Office365連携」の設定を行うためのメニューを追加します。 [Office 365連携使用前の初期設定方法] [https://www.desknets.com/neo/help/ja\\_JP/admin/instaft/o365.html](https://www.desknets.com/neo/help/ja_JP/admin/instaft/o365.html) ※追加した「Office 365連携」のオプションメニューを、ご利用状況に合わせて、 メニューコンテンツや、パレットメニューに追加してください。
- 2.上記「1」で作成し、パレットメニュー等に追加した「Office 365連携設定」の メニューを押下し、Office 365との連携設定を行います。

[Office 365連携設定(システム管理)] [https://www.desknets.com/neo/help/ja\\_JP/admin/o365/001.html](https://www.desknets.com/neo/help/ja_JP/admin/o365/001.html)

#### ・**初期設定**

Office 365連携を行うための初期設定、Microsoft Azureへの設定追加などを行います。

・**共通設定**

Office 365連携を使用する上で、動作に関する共通の設定を行います。

#### ・**ユーザー情報連携設定**

ユーザー毎のOffice 365連携の設定などを行います。

#### ・**設備情報連携設定**

設備情報毎のOffice 365連携の設定などを行います。

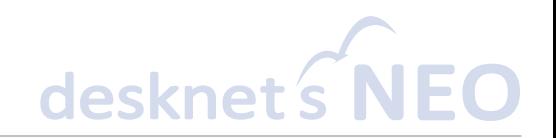

#### ■利用者側の操作手順

- 1.必要に応じて、「スケジュール」データと、Outlook(Office 365)の「予定表」のデータを同期す るための設定を行います。Office 365連携を使用する各ユーザーにて、パレットメニュー等に追加さ れ「Office365連携個人設定」メニューを開き、設定をしてください。
	- [Office 365連携設定(個人設定)] [Office 365連携設定(個人設定)] [https://www.desknets.com/neo/help/ja\\_JP/public/o365/001.html](https://www.desknets.com/neo/help/ja_JP/public/o365/001.html) ※システム管理者にて[Office 365連携設定(システム管理)]のユーザー情報連携 設定を実施済みであればユーザー毎の作業は不要です。
- 2.ログイン中の場合は一度ログアウトをし、再度desknet's NEOにアクセスしまして、desknet's NEO のログイン画面の「Office 365でログイン」を押下しログインし、スケジュールにて予定の登録・追 加・削除及び「OutLook「予定表」と同期」をクリックいただく事でスケジュールの同期が行えます。 ※Office 365連携は、ログイン画面の「Office 365でログイン」からログインした場合のみご利用いただけます。

[Outlook「予定表」と同期] [https://www.desknets.com/neo/help/ja\\_JP/public/o365/002.html](https://www.desknets.com/neo/help/ja_JP/public/o365/002.html)

3.[Office 365連携使用前の初期設定方法]でOffice 365関連のメニューを追加いただく事で、 desknet's NEO上のメニュー等に配置された「Outlook」や「Word Online」をクリックすると各機 能にアクセスする事ができます。

※desknet's NEOのログイン画面で「Office365でログイン」よりログインいただく事が前提です。

### **SAML**認証

© 2012-2018 NEOJAPAN Inc. PP450AA18120 13

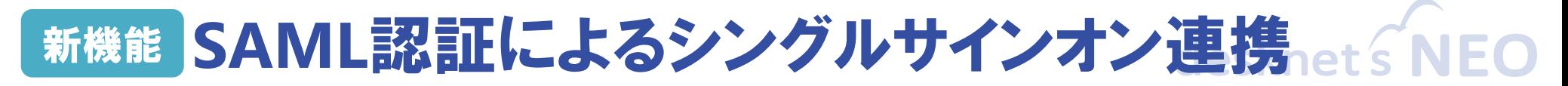

**SAML認証に対応した外部の認証サーバー(IdP)との連携により、SAML認証に対応した 様々なシステムやサービスとのシングルサインオン連携を実現できます。**

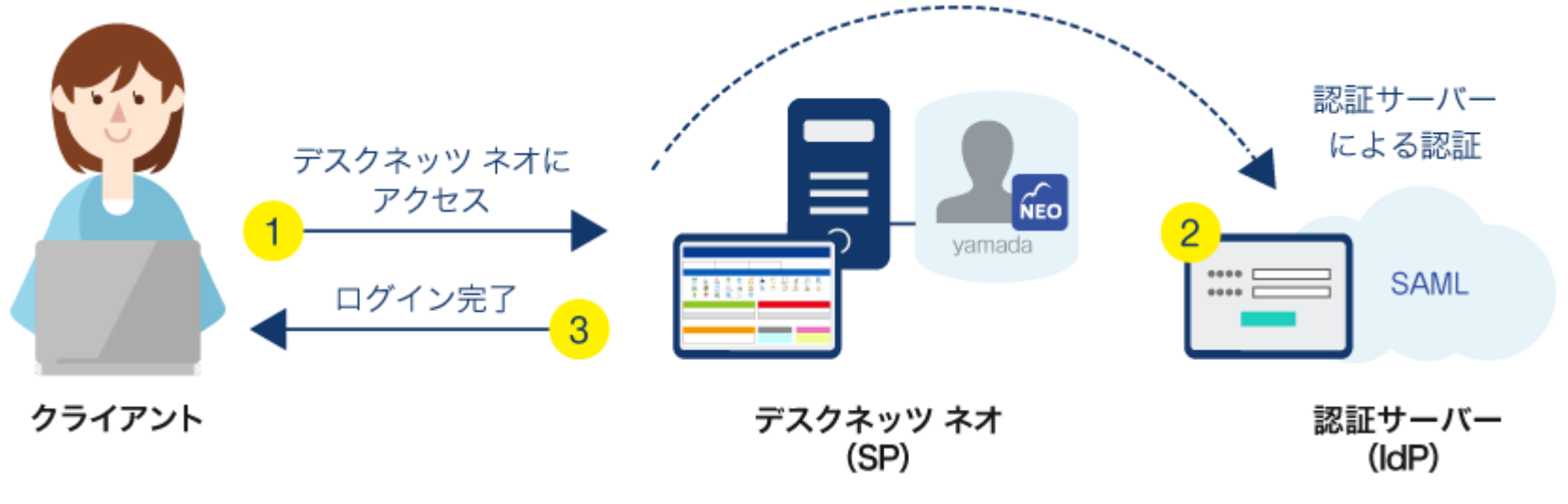

動作検証済み製品・サービス(**2018/11/27**現在)

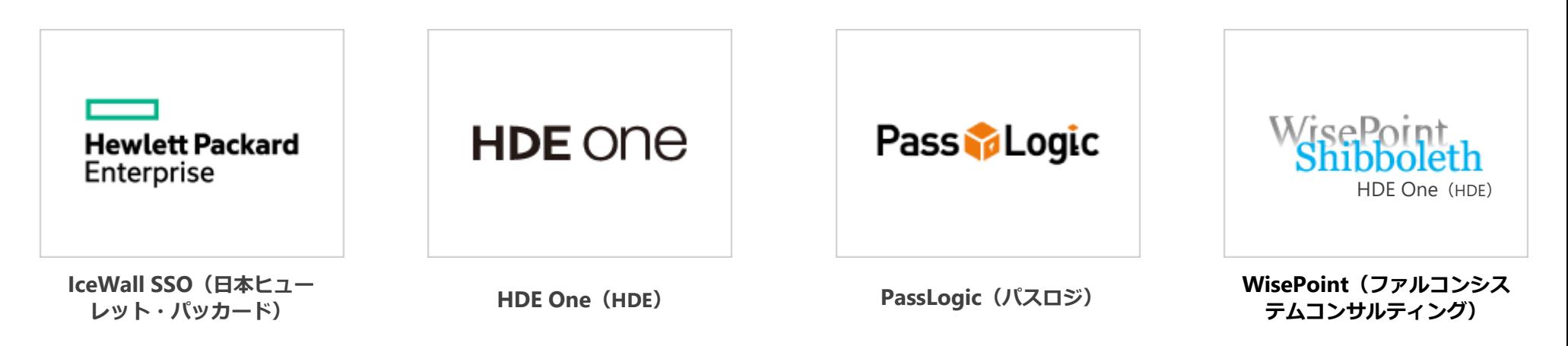

### **SAML**認証のご利用手順(**1**)

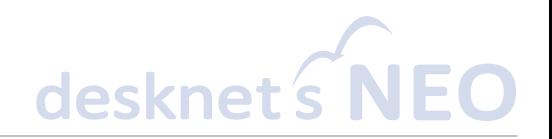

#### **前提:**

- ・ご利用のdesknet's NEOのバージョンが「V5.1 R1.0」以上であること。
- ・動作確認済みSAML製品をご利用中であること。

[動作確認済み製品・サービス] <https://www.desknets.com/neo/requirement/compatibility.html>

・SAML認証連携に関する制限事項は以下サイトをご確認ください。 [SAML認証連携 の制限事項] [https://www.desknets.com/neo/requirement/limit\\_saml.html](https://www.desknets.com/neo/requirement/limit_saml.html)

### **SAML**認証のご利用手順(**2**)

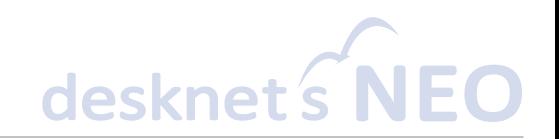

#### ■管理者側による事前設定

- 1.「SAML認証連携」の設定を行うためのメニューを作成します。 [SAML認証連携使用前の初期設定方法] [https://www.desknets.com/neo/help/ja\\_JP/admin/instaft/saml.html](https://www.desknets.com/neo/help/ja_JP/admin/instaft/saml.html) ※作成した「SAML認証連携設定」オプションメニューを、ご利用の状況に合わせて、メニューコン テンツや、 パレットメニューに追加してください。
- 2.上記「1」で作成した「SAML認証連携設定」のメニューを選択し、SAML認証連携設定との連携設定 を行います。
	- 「SAML認証設定(システム管理)]

[https://www.desknets.com/neo/help/ja\\_JP/admin/saml/001.html](https://www.desknets.com/neo/help/ja_JP/admin/saml/001.html)

・**共通設定**

SAML認証を行うための最初の設定、SAML認証を使用するかどうかなどを 行います。

・SAML**認証連携設定**

SAMLサービスの設定を行います。

3.上記「2」設定後、共通設定の「SAML認証に使用するURL」欄に本体版とスマート フォン版の連携用URLが表示されますので、そのURLをお使いになるユーザーに公開してください。 [SAML認証連携]

[https://www.desknets.com/neo/help/ja\\_JP/public/saml/001.html](https://www.desknets.com/neo/help/ja_JP/public/saml/001.html)

### **SAML**認証のご利用手順(**3**)

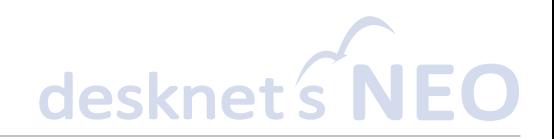

#### ■利用者側の操作手順

1.管理者より公開されたURLにアクセスを行ってください。 URLにアクセスすると、設定されているSAML製品のIdPサーバーへのログイン画面が表示されます。

ここでお持ちのID、パスワードを入力していただくことで、SAML認証を行って desknet's NEOへのシングルサインオンを行うことが可能です。

[SAML認証連携]

[https://www.desknets.com/neo/help/ja\\_JP/public/saml/001.html](https://www.desknets.com/neo/help/ja_JP/public/saml/001.html)

## お問い合わせ

 $desknet  $\hat{s}$$ 

### し、ネオジャパン営業部 お客様窓口 オンマン メールでのお問い合わせ

### **045-640-5910** (本社) **06-4560-5900** (大阪営業所)

**営業時間:平日9:00~12:00 13:00~18:00** ※**土日祝日、弊社指定休日を除く**

### **neo@desknets.com**

### 株式会社ネオジャパン プロダクト事業本部 営業部

デスクネッツ ネオ

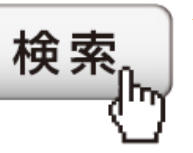

**製品サイトからのお申し込みで、 すべての機能を30日間無料で お試しいただけます!**

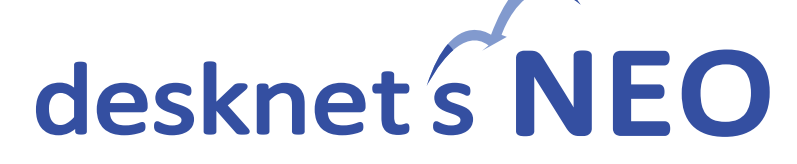